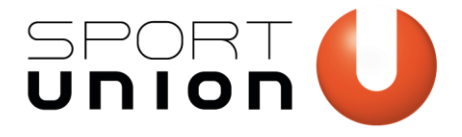

# **MEHRFACH-ANGEBOTSBUCHUNG**

*Anleitung für die Formular-Vorlage Stand: 04.08.2023*

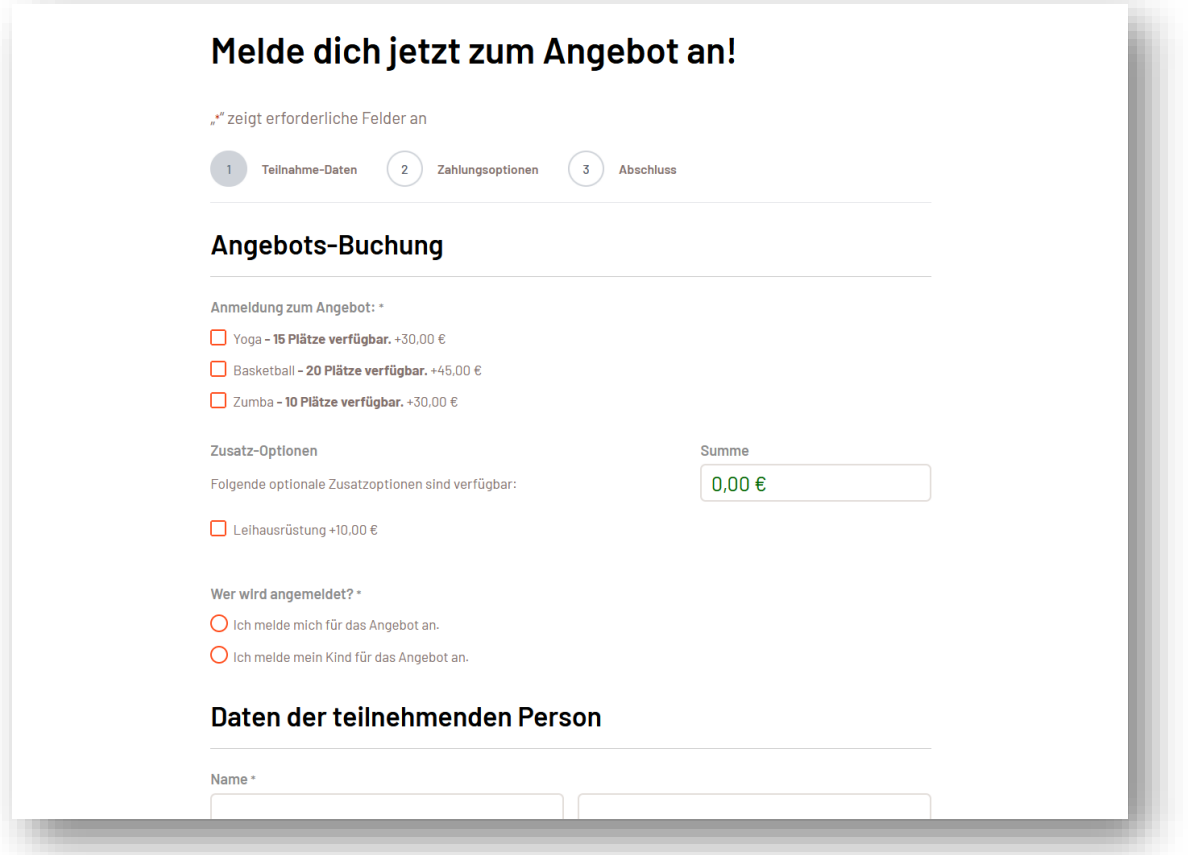

*Mithilfe des Formulars kannst du eine Anmeldung/Buchung für ein Angebot auf deiner SPORTUNION Vereinswebsite umsetzen. Die verfügbaren Plätze kannst du bei Bedarf limitieren.* 

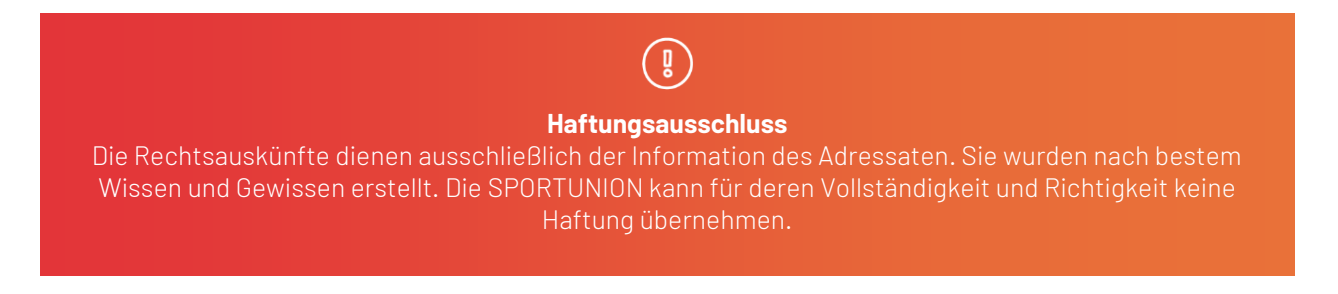

Wir bewegen Menschen

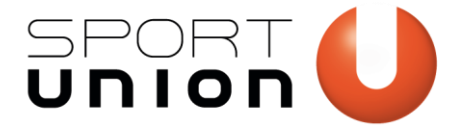

# **Schritt-für-Schritt-Anleitung**

## **Teil 1: Das Formular importieren**

- 1. Lade dir die Vorlage unte[r website.sportunion.at/downloads](https://website.sportunion.at/downloads) herunter.
- 2. Logge dich bei deiner Veresinwebsite ein.
- 3. Navigiere zu *Formulare* > *Import/ Export* > *Formulare importieren*, wähle die zuvor heruntergeladene Vorlage-Datei und klicke "importieren"
- 4. Unter Formulare findest du nun das importierte Formular.

## **Teil 2: Das Formular bearbeiten**

- 5. Öffne das Formular. Du kannst nun von oben nach unten alle Felder anpassen:
	- a. Paginierung: ggf. am Ende anpassen sollte etwa der Schritt "Zahlungsoptionen" nicht nötig sein, weil es im Verein nur eine Zahlungsmöglichkeit gibt.

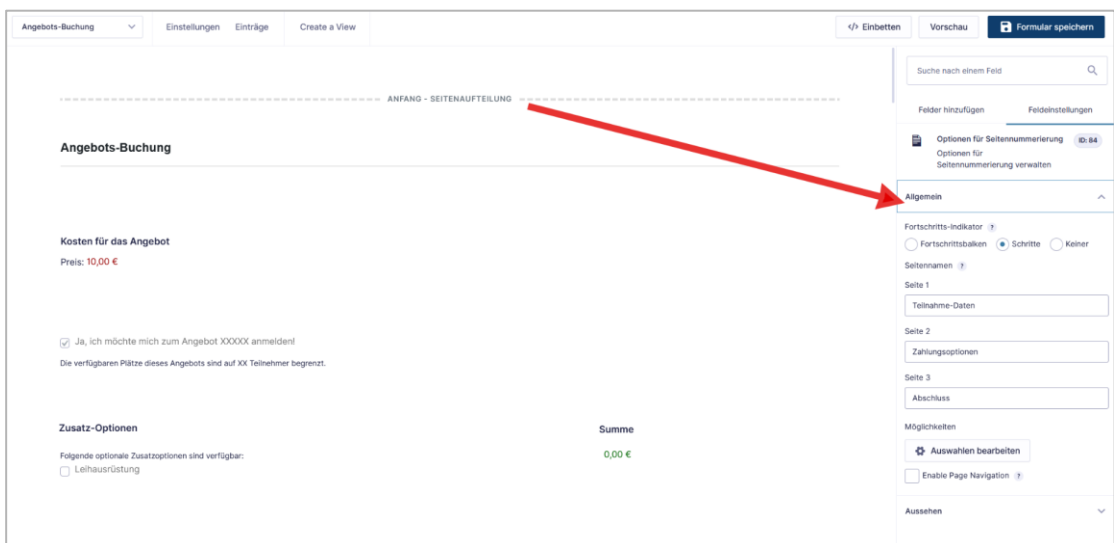

b. Basiskosten: Dieses Feld ist nötig, da alle weiteren Felder dem Produkt "Basisikosten" Optionen hinzufügen. Man könnte es auch als "Mitgliedschaft" konfigurieren, wenn beispielsweise gleich ein Vereinsmitgliedsbeitrag eingerechnet werden soll. Das Feld ist ein

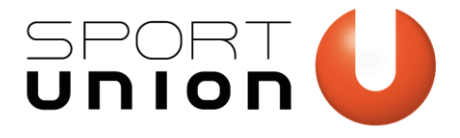

Falkestraße 1, 1010 Wien Telefon: +43 1 / 513 77 14, Fax: +43 1 / 513 77 14 70 E-Mail: office@sportunion.at ZVR-Zahl: 743211514 www.sportunion.at

verstecktes Produkt-Feld, wird dem User also nicht angezeigt.

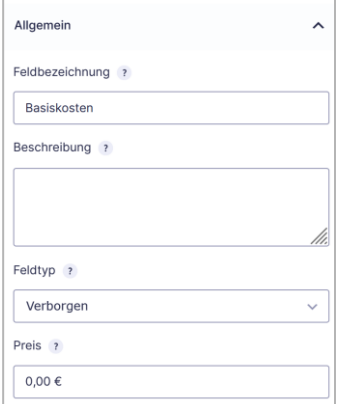

c. Anmeldung zum Angebot: Hier können in den Auswahlmöglichkeiten verschiedene Angebote angeführt werden.

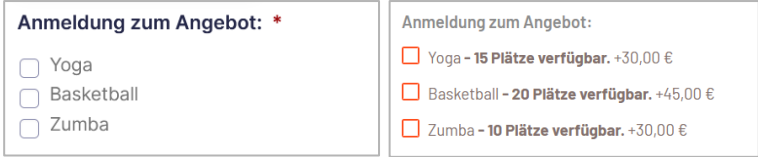

Links die Darstellung im Backend, rechts die Ausgabe des Elements inklusive verfügbarer Platzanzahl und Angebotspreisen.

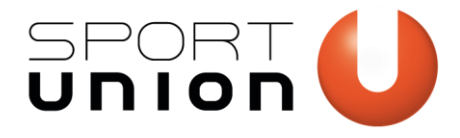

Falkestraße 1, 1010 Wien Telefon: +43 1 / 513 77 14, Fax: +43 1 / 513 77 14 70 E-Mail: office@sportunion.at ZVR-Zahl: 743211514 www.sportunion.at

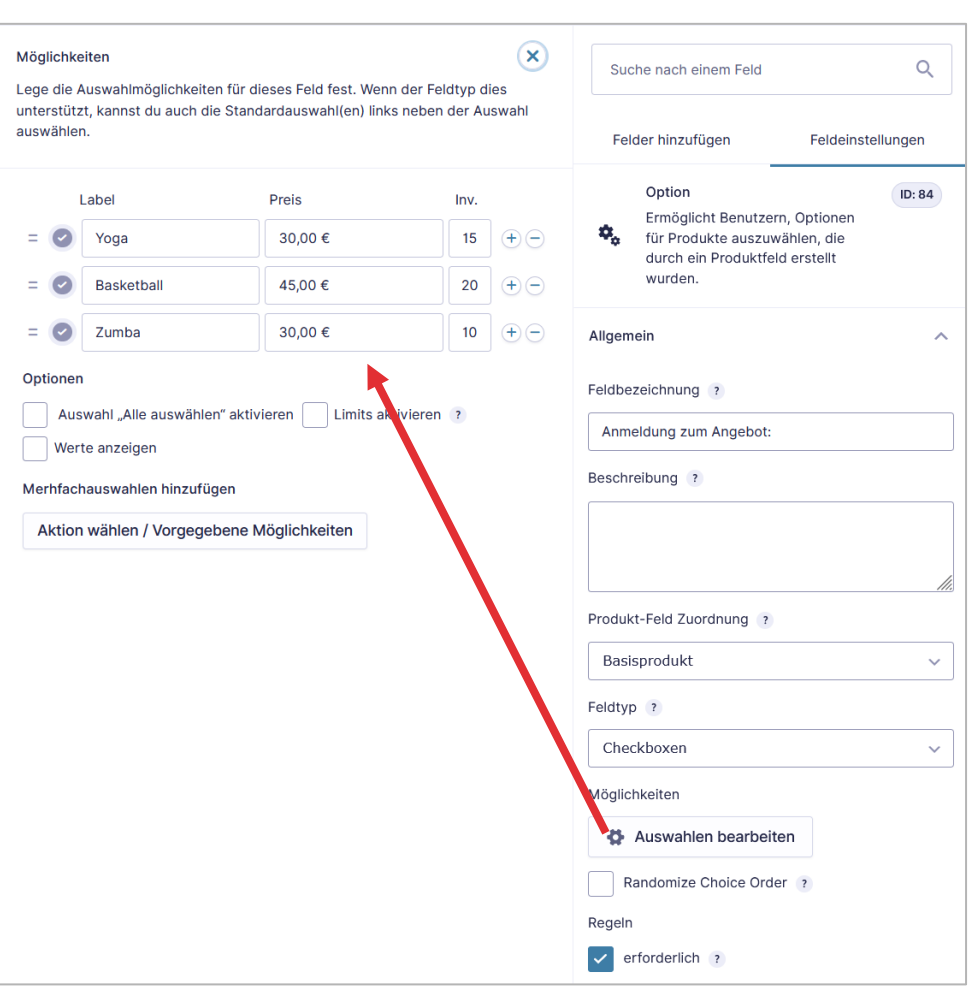

Via Gravity Perks (Abschnitt "Perks" bei der Elementekonfiguration) lassen sich Platz-Limits je Angebot festlegen. Es kann auch konfiguriert werden, ob angezeigt werden soll, wie viele Plätze verfügbar sind bzw. was passieren soll, wenn kein Platz mehr frei ist.

www.sportunion.at **Wir bewegen Menschen** 

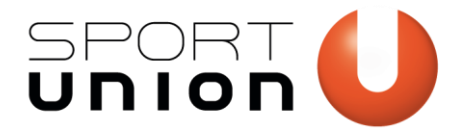

Falkestraße 1, 1010 Wien Telefon: +43 1 / 513 77 14, Fax: +43 1 / 513 77 14 70 E-Mail: office@sportunion.at ZVR-Zahl: 743211514 www.sportunion.at

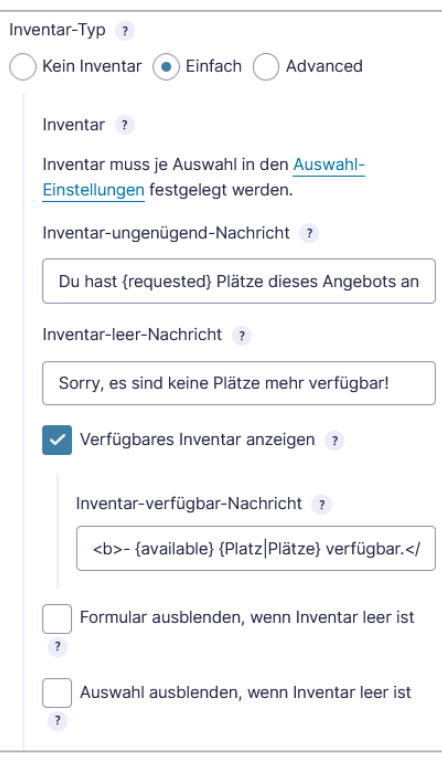

d. Zusatzoptionen: Anpassen an das Angebot. Das Formular errechnet jeweils die Summe. Kann auch weggelassen werden.

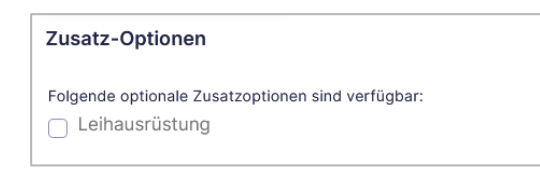

e. Mitgliedsdaten und Daten des/der Erziehungsberechtigten: Hier können einzelne Felder auch weggelassen werden, wenn nicht benötigt. Oder auch ergänzt, falls weitere Angaben nötig sind. Wichtig ist, dass die Verarbeitung von personenbezogenen Daten auch in der Datenschutzerklärung ergänzt wird (→ Feld Datenschutzerklärung)

#### f. Seitenumbruch / Zahlungsoptionen:

Sollte es im Verein nur eine Zahlungsoption geben oder die Bezahlung anders gelöst werden, so kann dieser Abschnitt auch gelöscht werden. Beim Seitenumbruch müsste man dann auch den Text "Weiter zu den Zahlungsoptionen" anpassen.

www.sportunion.at **Wir bewegen Menschen** 5

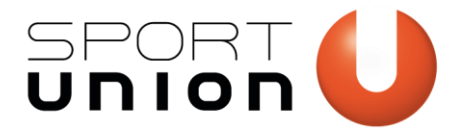

Falkestraße 1, 1010 Wien Telefon: +43 1 / 513 77 14, Fax: +43 1 / 513 77 14 70 E-Mail: office@sportunion.at ZVR-Zahl: 743211514 www.sportunion.at

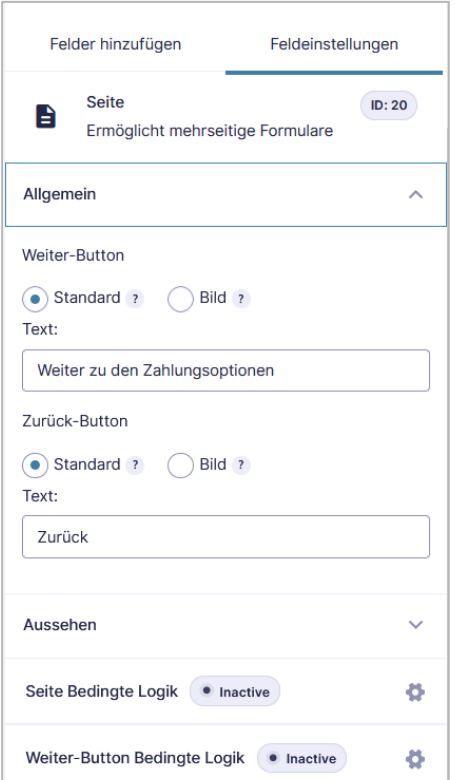

g. Zahlungsart: Anpassen an den Verein. Optional können Zahlungsarten mit Mehrkosten versehen werden:

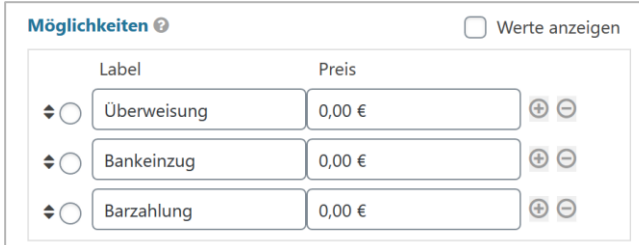

- h. Feld "Ich ermächtige, Zahlungen von meinem Konto mittels Lastschrift einzuziehen.": Vereinsname einfügen statt "SPORTUNION Verein"
- i. Infos zu den Zahlarten: hier muss der Text angepasst werden. Es können HTML-Tags verwendet werden. Folgende Tags sind in der Vorlage enthalten:
	- <h5>Dieser Text ist eine Überschrift/Headline 5</h5>
	- <p>Alles, das zwischen diesem Beginn- und End-Tag steht, ist ein Absatz/Paragraph</p>
	- < br> oder < br /> kennzeichnen einen Zeilenumbruch (Abkürzung für "break")
	- <a href="https://google.at">Link zu Google</a> Unter "href" (hypertext reference) kann ein Link eingefügt werden. Bei Verlinkung der Datenschutzerklärung reicht "/datenschutzerklaerung" als sogenannter relativer Link, da diese Seite bei jedem Verein unter derselben URL zu finden ist. Alles, was zwischen dem Tag steht, wird als Linktext angezeigt.

www.sportunion.at **Wir bewegen Menschen** 6

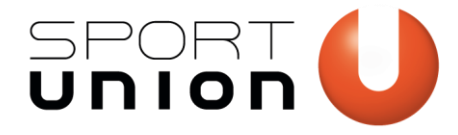

Falkestraße 1, 1010 Wien Telefon: +43 1 / 513 77 14, Fax: +43 1 / 513 77 14 70 E-Mail: office@sportunion.at ZVR-Zahl: 743211514 www.sportunion.at

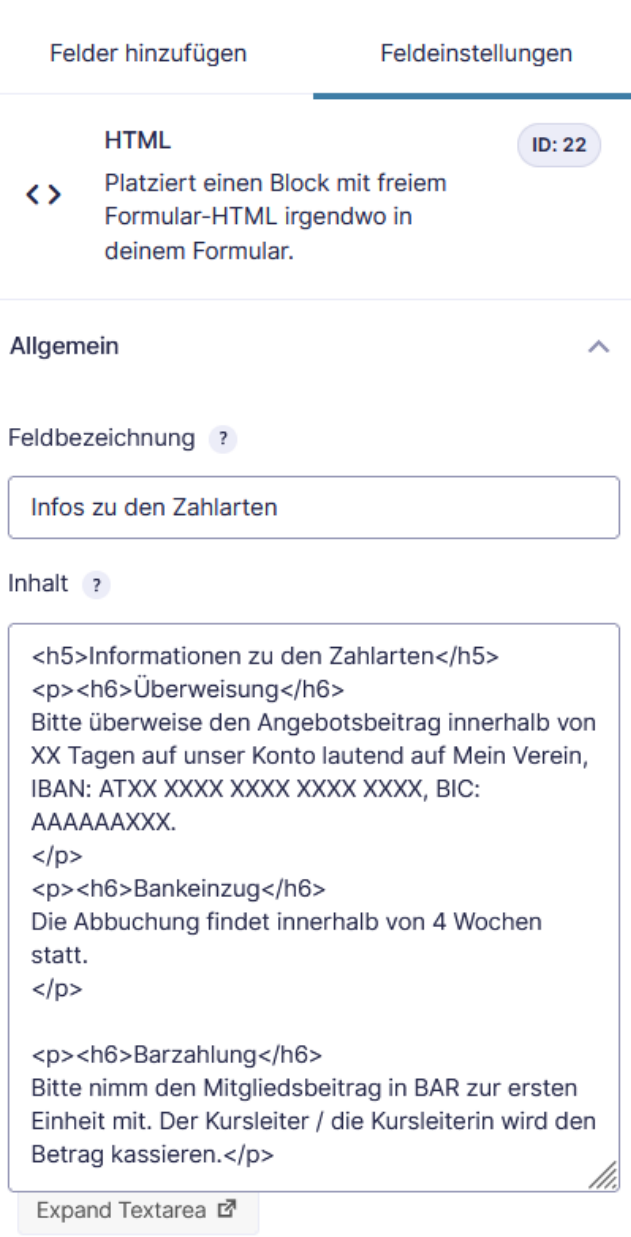

- j. Bild, Foto & Videoaufnahmen: Vereinsdaten und ggf. Verwendungshinweis anpassen. Kann auch weggelassen werden, wenn keine Fotos im Verein gemacht werden – ist aber nicht zu empfehlen.
- k. Datenweitergabe an Dach- & Fachverbände: An den Verein anpassen.
- l. Datenschutzerklärung: anpassen. Der Text kann alternativ auch über die Variable "seitedatenschutzerklaerung-weitere-verarbeitungen" (zu finden unter dem Menüpunkt "shortcoder") unter einer passenden Überschrift (z.B. "Mitglied werden") ergänzt werden, damit erscheint er auf der Seite "Datenschutzerklärung".
- m. Vereins-Newsletter: Hierfür müsste ein Newsletter-Dienst mit der Website verbunden werden. Anleitung unter [https://sportunion.at/service/marketing](https://sportunion.at/service/marketing-kommunikation/sportunion-vereins-website/hilfe/#newsletterversand)[kommunikation/sportunion-vereins-website/hilfe/#newsletterversand](https://sportunion.at/service/marketing-kommunikation/sportunion-vereins-website/hilfe/#newsletterversand) kann optional auch gelöscht werden.

www.sportunion.at **Wir bewegen Menschen** 

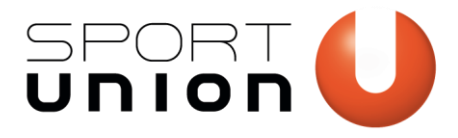

Falkestraße 1, 1010 Wien Telefon: +43 1 / 513 77 14, Fax: +43 1 / 513 77 14 70 E-Mail: office@sportunion.at ZVR-Zahl: 743211514 www.sportunion.at

- n. Vereinsstatuten & AGBs: Die Vereinsstatuten müssen zuerst hochgeladen und dann verlinkt werden. Infos zum Arbeiten mit den HTML-Tags unter "Infos zu den Zahlarten" Die AGBs müssten ebenso ausformuliert werden. Optional könnten dies auch weggelassen werden.
- o. Das Feld Anmerkungen kann optional weggelassen werden.
- p. Das Feld "ich bin auf das Angebot aufmerksam geworden durch" kann optional weggelassen werden.

## **Teil 3: Die Einstellungen bearbeiten**

- 6. Navigiere zu *Einstellungen > Bestätigungen.* Hier kannst du optional den Text anpassen, den die teilnehmende Person nach dem Absenden des Formulars angezeigt bekommt.
- 7. Navigiere zu *Einstellungen > Benachrichtigungen*. Hier kannst du die automatisch versendeten Mails anpassen.
	- a. Administrator-Benachrichtigung: Ändere die Absender-E-Mail-Adresse in jene Adresse, die unter dem Menüpunkt "WP Mail SMTP" eingetragen ist. Standardmäßig haben wir bei der Auslieferung deiner Vereinswebsite eine noreply@musterverein.sportunion.at-E-Mail-Adresse mit richtigen Einstellungen hinterlegt.

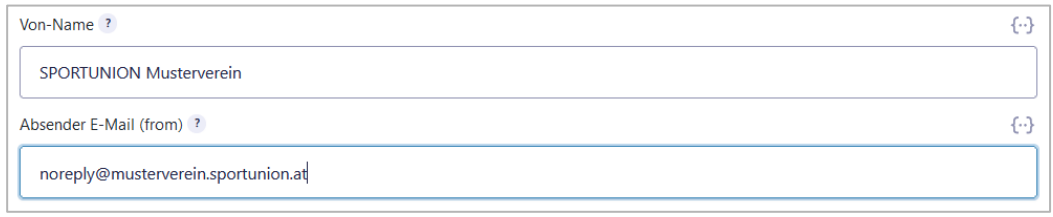

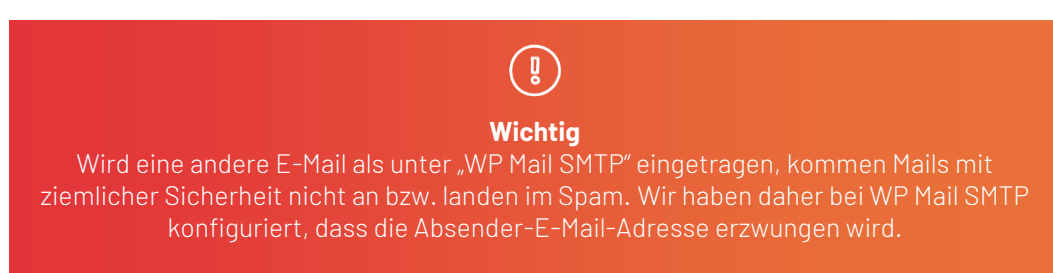

Der Absender-Name (Von-Name) kann beliebig festgelegt werden.

## b. Benachrichtigung Mitglied:

• Passe auch hier, die Absender-Mail-Adresse und den Von-Namen an. Du kannst hier auch einen "Antworten an"-E-Mail-Adresse hinterlegen. Sollte die empfangende Person also auf "antworten" klicken, antwortet er/sie nicht an die noreply@-Adresse, sondern an z.B. die Office-Adresse des Vereins.

www.sportunion.at **Wir bewegen Menschen** 8

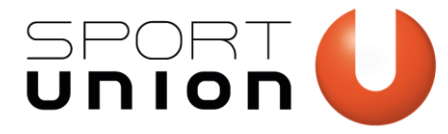

 $V_0$ 

**SPORTUNION Österreich**

Falkestraße 1, 1010 Wien Telefon: +43 1 / 513 77 14, Fax: +43 1 / 513 77 14 70 E-Mail: office@sportunion.at ZVR-Zahl: 743211514 www.sportunion.at

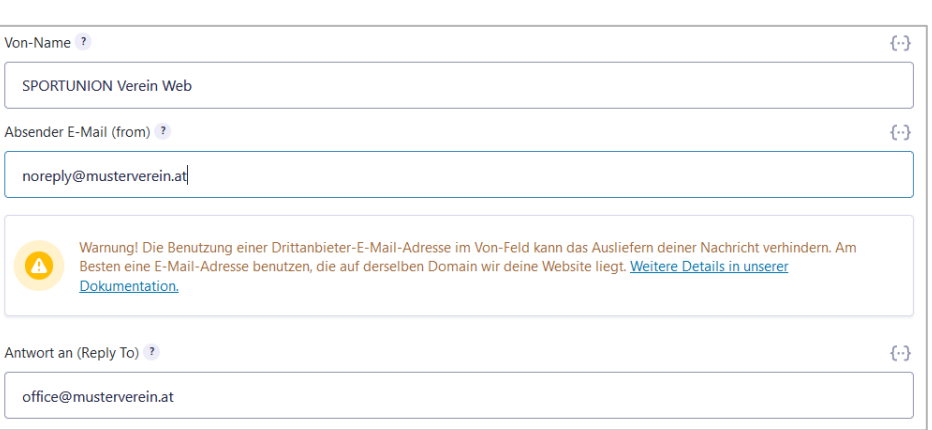

• Betreff und Nachricht können beliebig angepasst werden.

#### 8. Planung der Veröffentlichung:

- a. Navigiere zu *Einstellungen > Formulareinstellungen*
- b. Unter "Einschränkungen" findest du alle Einstellungen:

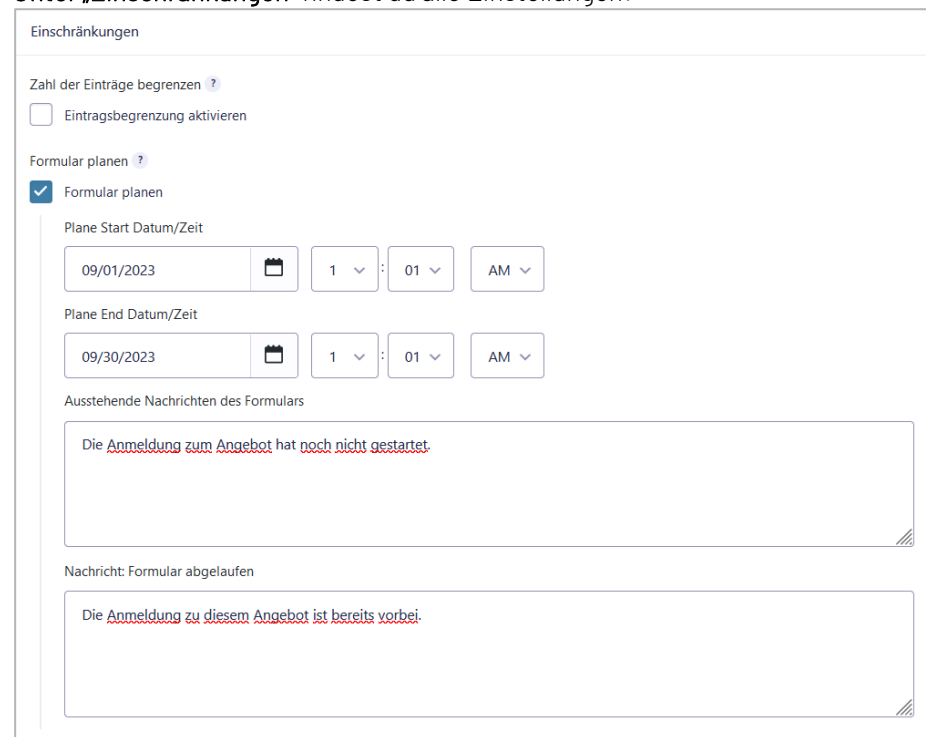

#### 9. Titel des Formulars:

a. Passe unter *Einstellungen > Formulareinstellungen ggf.* den Titel an.

## **Teil 4: Das Formular auf der Website ausgeben.**

- 10. Lege eine neue Seite "Angebot buchen" an oder bearbeite eine bestehende Seite, auf der du das Formular ausgeben möchtest.
- 11. Wähle am besten ein Layout im Conent-Builder, das nur 2/3 der Breite einnimmt oder zentriere das Formular.

www.sportunion.at **Wir bewegen Menschen** 

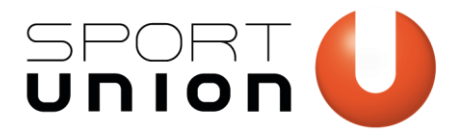

Falkestraße 1, 1010 Wien Telefon: +43 1 / 513 77 14, Fax: +43 1 / 513 77 14 70 E-Mail: office@sportunion.at ZVR-Zahl: 743211514

## www.sportunion.at

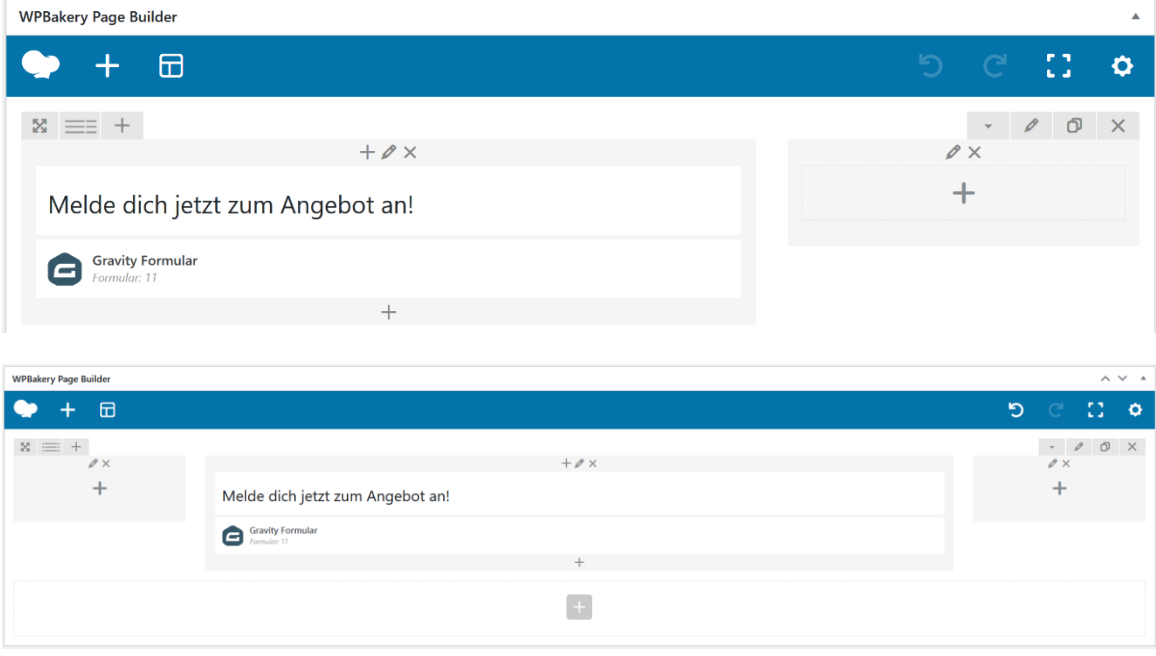

12. Füge ein Element des Typs "Gravity Formular" hinzu, wähle das entsprechende Formular und aktiviere AJAX (damit wird nach dem Absenden die Seite nicht neu geladen, sondern statt des Formulars die Bestätigung angezeigt (siehe Teil 3 / Punkt 6)

www.sportunion.at **Wir bewegen Menschen** 10

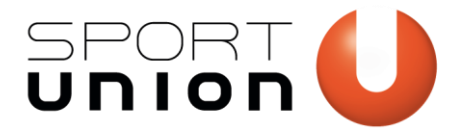

Falkestraße 1, 1010 Wien Telefon: +43 1 / 513 77 14, Fax: +43 1 / 513 77 14 70 E-Mail: office@sportunion.at ZVR-Zahl: 743211514 www.sportunion.at

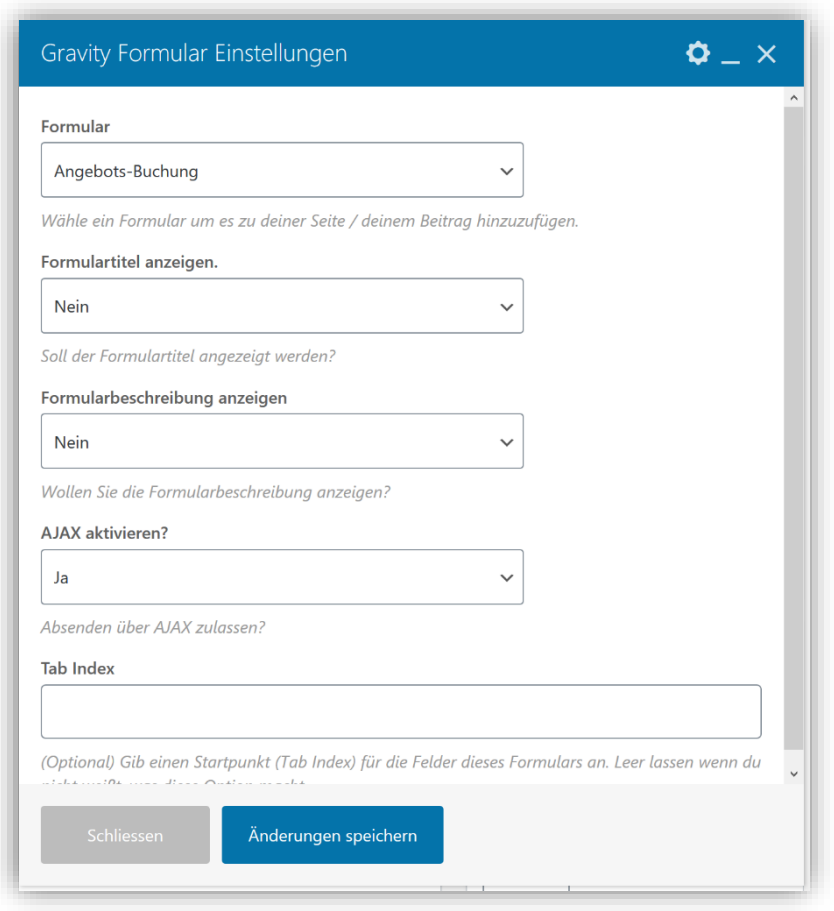

13. Als Überschrift könntest du "Melde dich jetzt zum Angebot an!" darüber einfügen. Natürlich kannst du weiterführende Infos zu Angeboten anführen.

## Teste nun dein Formular – danach kannst du es veröffentlichen!

## **Teil 5: Die Buchungs-Seite mit dem Sportangebot verknüpfen**

## Hast du das Angebot auch in die Datenbank der SPORTUNION eingetragen, kannst du dort die Anmelde-Seite verlinken.

- 14. Melde dich unter suvw.at mit deinen Vereins-Zugangsdaten an.
- 15. Trage beim Angebot unter "" den Link zur Buchungs-Seite ein.

URL für weitere Infos & Anmeldung

https://meinverein.sportunion.at/angebot/anmeldung-workshop-tanzen-nov-2020

www.sportunion.at **Wir bewegen Menschen** 

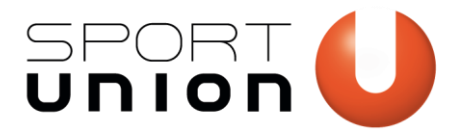

## **Anhang 1: Eine Warteliste realisieren**

Leider kann über das Plugin keine direkte Wartelistenfunktion aktiviert werden. Folgende Alternative steht zur Verfügung:

- 1. Erstelle ein Formular, das "Warteliste" heißt.
- 2. Als Vorlage kannst du entweder das Angebots-Buchungsformular oder das Mitglieds-Formular verwenden.
- 3. Füge alle Angebote zu Beginn als Optionen ein (per Checkboxen (Mehrfachwahl) oder Dropdown/Radio-Buttons (Einfachwahl). Der Benutzer kann somit wählen, für welche(s) Angebot(e) er/sie sich auf die Warteliste setzen möchte.
- 4. Bei den Angeboten verlinke zum Wartelistenformular. Z.B.: "Dieser Kurs ist leider ausgebucht. Du kannst dich <a href="meinverein.at/LINK-ZUM-WARTELISTENFORMULAR">auf die Warteliste setzen.</a>".

# **Fehlerbehebungen**

## Ich sehe den Menüpunkt "Formular importieren" nicht.

Vergewissere dich, dass du Administrator bist (Berechtigung fehlt ggf.)

## **Die automatischen Mails kommen nicht an.**

Vergewissere dich, dass du unter den Einstellungen des Formulars > Benachrichtigungen bei der jeweiligen Benachrichtigung jene E-Mail-Adresse als Absender-Adresse hinterlegt hast, die auch unter WP Mail SMTP (im Menü links zu finden) eingetragen ist. Standardmäßig konfigurieren wir hierfür eine noreply@musterverein.at-Adresse. Prüfe ggf. das Spam-Postfach.

## **Ich kann das Formular im Content-Builder nicht auswählen.**

Vergewissere dich, dass das Formular unter "Formulare" auf aktiv gesetzt wurde.

Angebots-Buchung  $\Box$